## **Windows8.1 & Windows10 KMS** 認證

1.開始 → 以系統管理員身份執行命令提示字元。

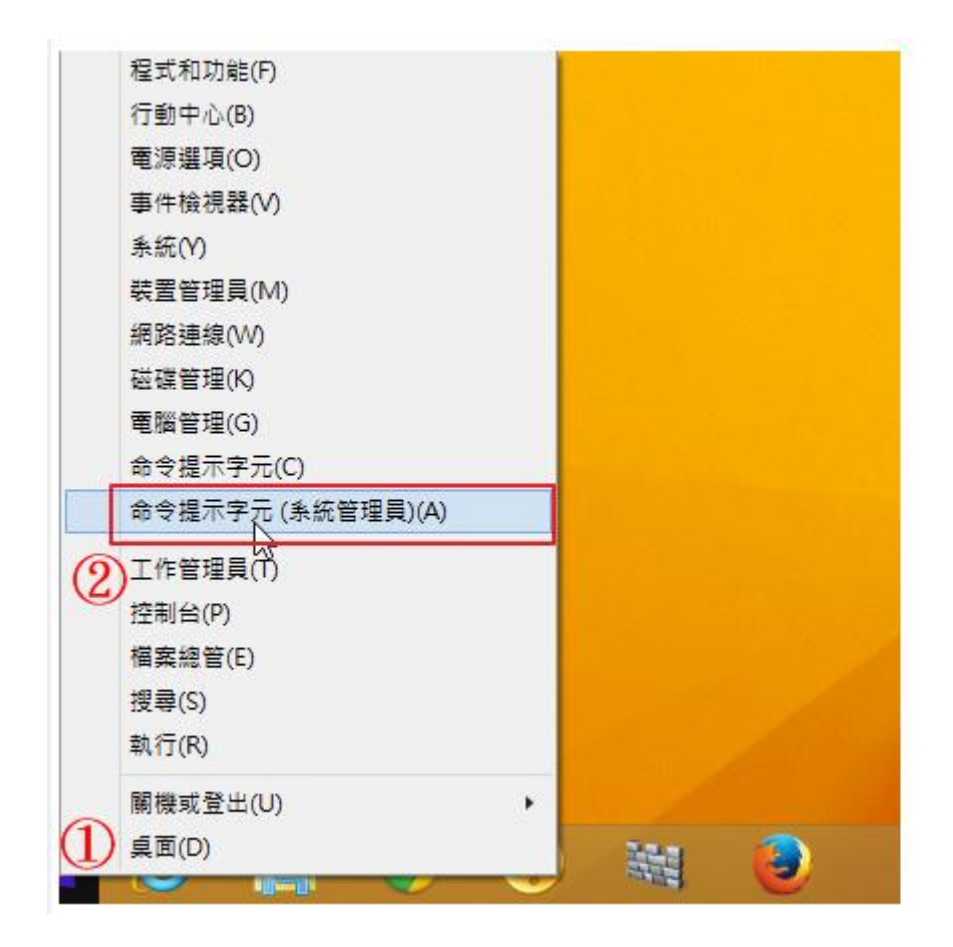

2.輸入 slmgr -skms kms.kl.edu.tw

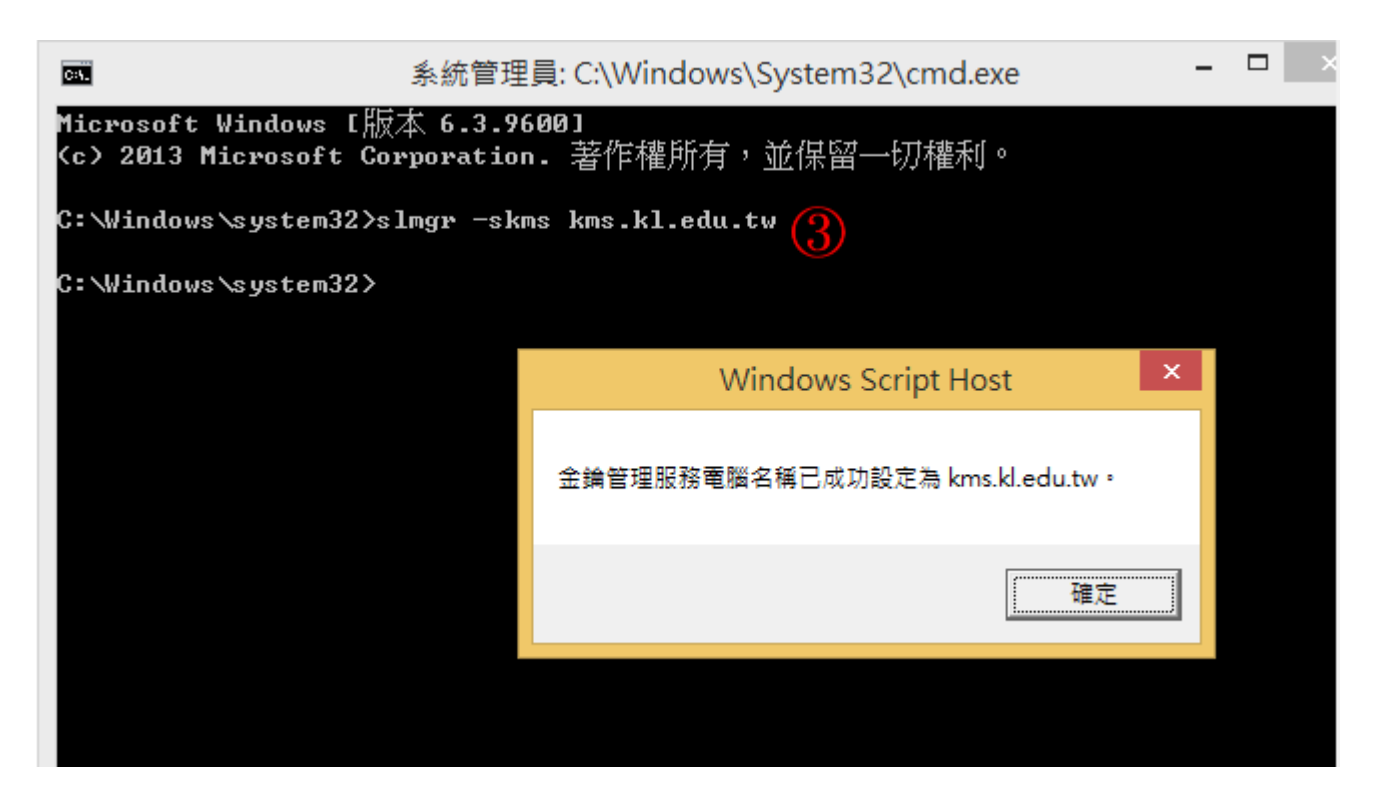

## 3. 輸入 slmgr - ato

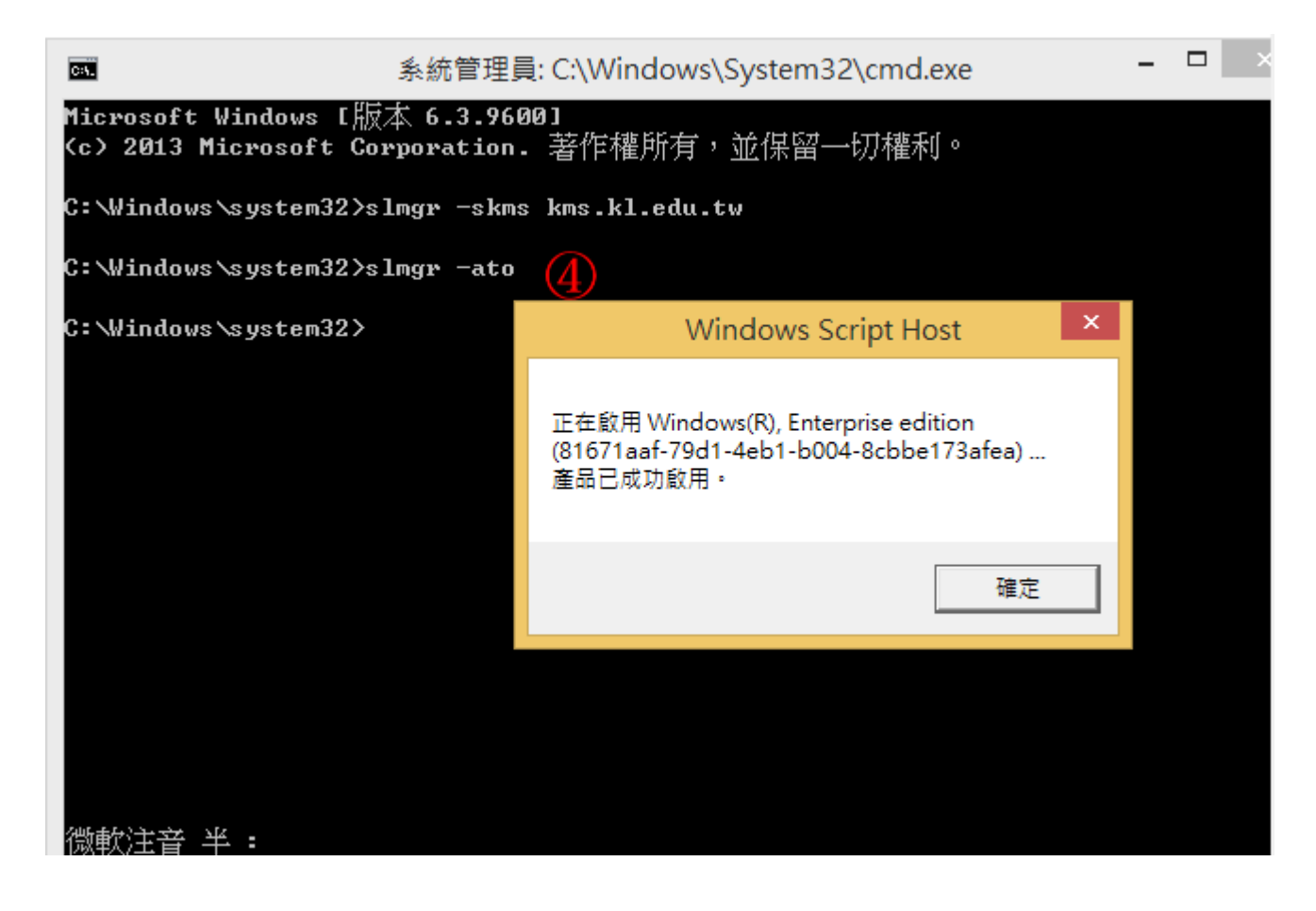